# THE ANZ PACIFIC APP GUIDE

If you ever get stuck or need extra help, we're only a phone call away on +686 74021095, 8.00am - 5.00pm, Monday to Friday.

Eligibility criteria, terms and conditions apply to ANZ Pacific App. See our ANZ Pacific App Terms and Conditions at anz.com/kiribati for more information.

Please note, the account information in this guide is for example purposes only.

#### HOW TO LOG IN

- 1 Open the ANZ Pacific App.
- 2 Enter your **PIN** to log in.

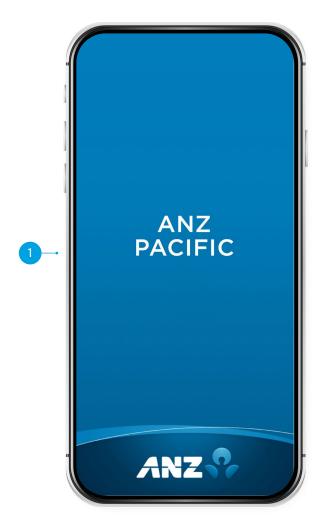

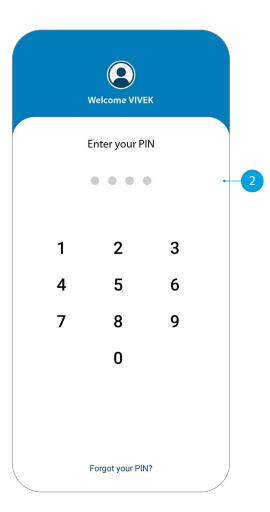

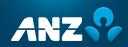

## SETTING UP ANZ PACIFIC APP

- 1 Open the ANZ Pacific App.
- 2 Tap your **Country**.
- 3 Read **Terms and Conditions** and accept by clicking the checkbox.
- 4 Log in by entering the log in credentials: User ID and Password.
- 5 Enter your new log in **PIN**.
- 6 Confirm your new log in **PIN**.
- 7 Provide answers to your security questions and click **Verify**.

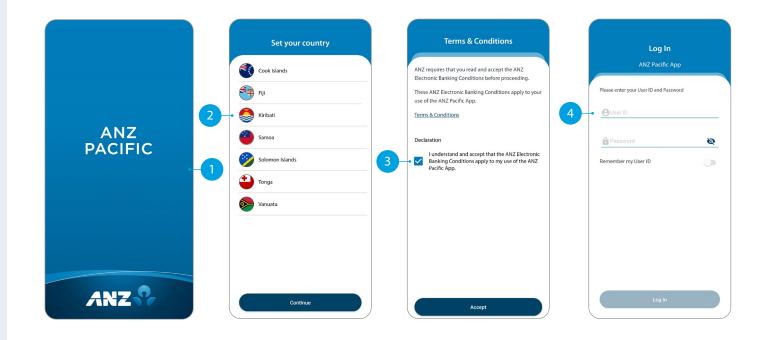

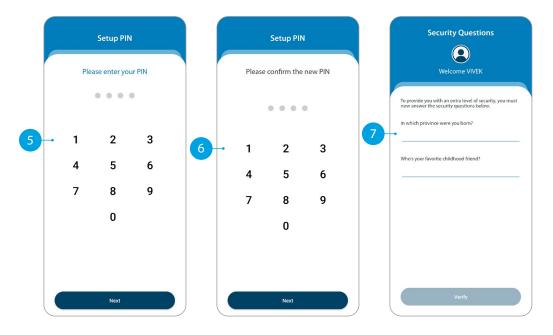

#### HOME

- 1 Home Screen will display.
- Your primary account balance displayed.
- 3 **Transfers**. Tap here to move money between accounts, pay a person, and do international transfers.
- 4 Pay Bills. Tap here to pay a bill.
- **Pay Now.** Your upcoming scheduled payments are showing here. Tap Pay Now to make immediate payment.
- 6 **Recent Transactions.** Last 5 transactions on your primary account are displayed here.
- **Accounts.** Tap here to view transactions, statements, and account details.
- 8 **Bank Mail.** Send and receive confidential account information about your banking needs by sending us a Bank Mail message.
- 9 Settings. Click here to change your pin, passwords or security questions and update your contact details.
- 10 **Scheduled Payments.** Tap here to see all your scheduled payments and to skip or delete a payment.
- Manage Recipients. Tap here to see all your Recipients for payments. You can edit or delete any of your Recipients.
- **Online Activity History.** List your recent activities done via Internet Banking and Pacific App.
- 13 Add New Profile. Tap here to add a business log in on the Pacific App.
- Log out when you are finished. Don't worry if you forget, you'll automatically be logged out after 5 minutes of inactivity.

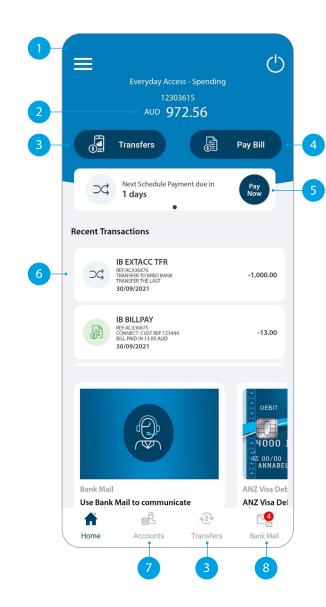

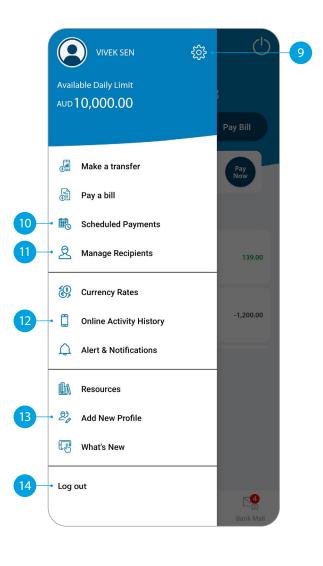

3

#### **ACCOUNTS**

- 1 Your Accounts. Tap on an account to view transactions, statements and account details.
- Swipe right on an account to change your account display name and photo. Tap on the pencil icon to bring up the option.

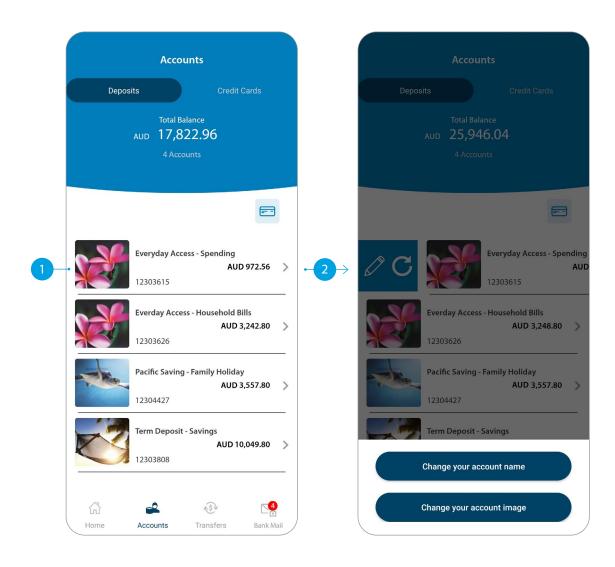

## TRANSFER BETWEEN MY ACCOUNTS

This function is to transfer between your own accounts.

- 1 Tap Between My Accounts.
- 2 Select which **Account** you want to pay from.
- 3 Select which **Account** you want to pay to.
- 4 Enter the **Amount** to transfer.
- 5 Check the details are correct. Tap **Confirm** to complete the payment. If you need to make a change, tap the back arrow. If you want to cancel the payment, tap **Cancel**.
- 6 A Transaction Number is given for your reference.

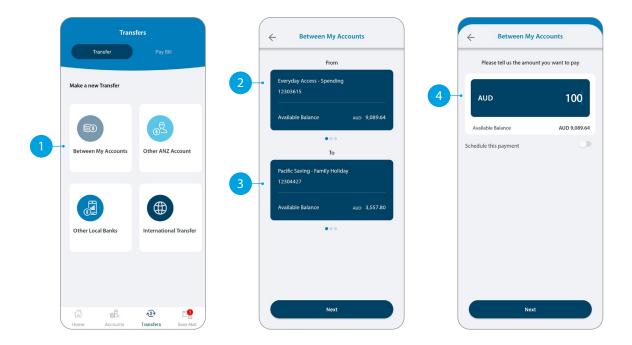

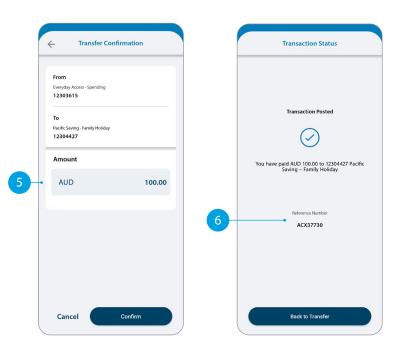

#### TRANSFER TO OTHER ANZ ACCOUNTS

- 1 Tap Other ANZ Account.
- 2 Tap Existing Recipient.
- 3 Tap on the **Recipient** you want to pay.
- 4 Select which **Account** you want to pay from.
- 5 Enter the **Details** that will show on your recipient's statement, i.e. reference and particulars.
- 6 Enter the **Amount** you want to pay.
- 7 Enter the **Details** that will show on your statement, i.e. reference and particulars.
- 8 If you want to set up a scheduled payment, turn on **Schedule this payment**. Select the frequency and date range.
- 9 Check the details are correct. Tap Confirm to complete the payment. If you need to make a change, tap the back arrow. If you want to cancel the payment, tap Cancel.
- 10 A **Transaction Number** is given for your reference.

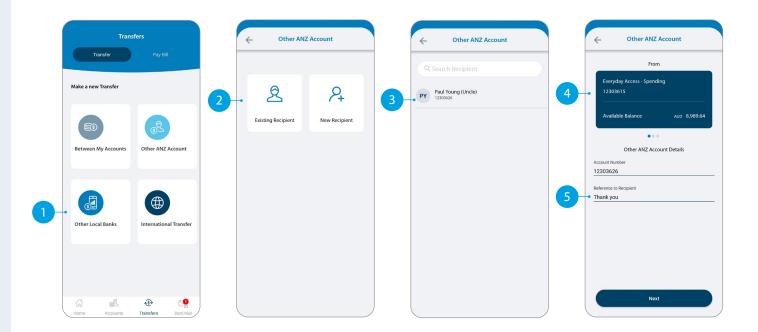

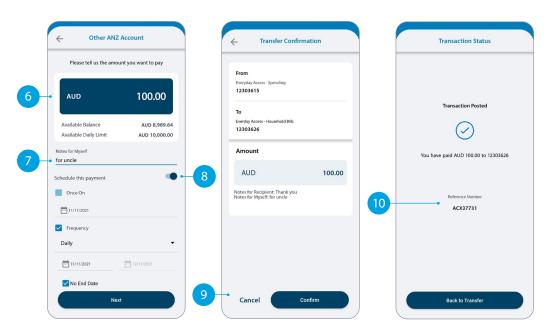

## ANZ TO OTHER BANK TRANSFER

- 1 Tap Other Local Banks.
- 2 Tap Existing Recipient.
- 3 Tap on the **Recipient** you want to pay.
- 4 Select which **Account** you want to pay from.
- 5 Enter the **Details** that will show on your recipient's statement, i.e. reference and particulars.
- 6 Enter the **Amount** you want to pay.
- 7 Enter the **Details** that will show on your statement, i.e. reference and particulars.
- 8 If you want to set up a scheduled payment, turn on **Schedule this payment**. Select the frequency and date range.
- 9 Check the details are correct. Tap Confirm to complete the payment. If you need to make a change, tap the back arrow. If you want to cancel the payment, tap Cancel.
- 10 A **Transaction Number** is given for your reference.

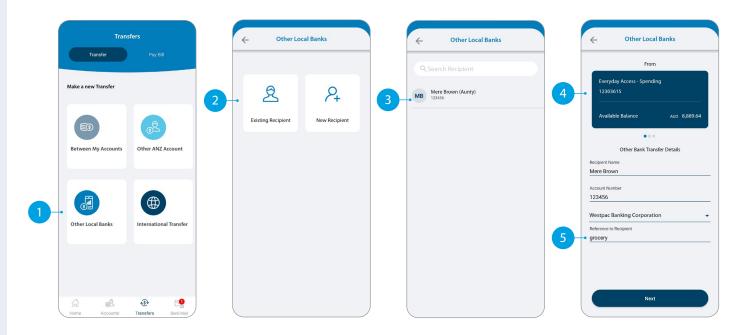

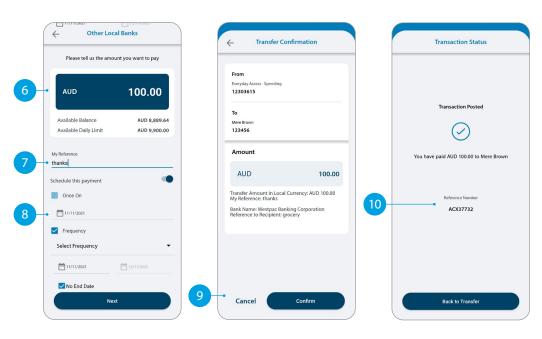

# INTERNATIONAL TRANSFER

- 1 Tap International Transfer.
- 2 Tap Existing Recipient.
- 3 Tap on the **Recipient** you want to pay.
- 4 Select which **Account** you want to pay from.
- 5 Your saved payment details will automatically load.
- 6 Select the **Currency** in which you want to transfer.
- 7 Select the **Purpose of Transfer**.
- 8 Upload the **Document Required** for the purpose of the transfer, if required.
- 9 Select from Bank Charge Options.

Continue to next page for additional instructions.

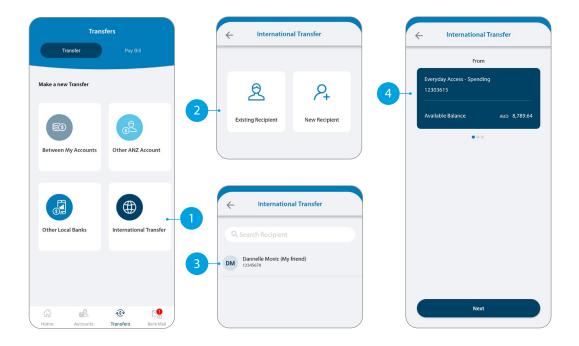

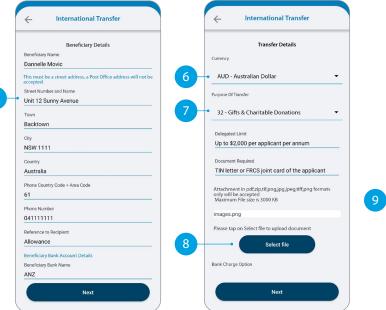

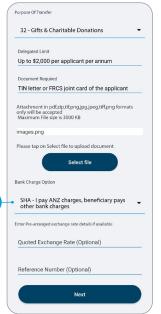

## INTERNATIONAL TRANSFER

- 10 Enter the **Amount** you want to pay.
- The estimated transfer amount is display in your local currency amount.
- 12 Check the details are correct. Tap **Confirm** to complete the payment. If you need to make a change, tap the back arrow. If you want to cancel the payment, tap **Cancel**.
- 13 A **Transaction Number** is given for your reference.

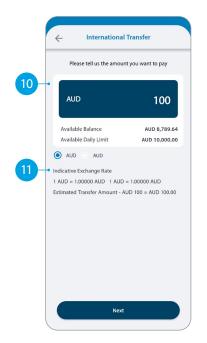

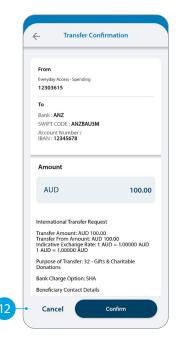

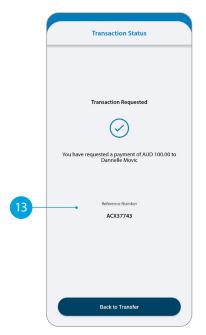

#### **PAY BILL**

- 1 Tap **Pay Bill**.
- 2 Select the **Biller Name** you want to pay to.
- 3 Enter the **Details** that will show on your statement and theirs, i.e. reference and particulars.
- 4 Select which **Account** you want to pay from.
- 5 Enter the **Amount** you want to pay.
- 6 If you want to set up a scheduled payment, turn on **Schedule** this payment. Select the frequency and date range.
- 7 Check the details are correct. Tap **Confirm** to complete the payment. If you need to make a change, tap the back arrow. If you want to cancel the payment, tap **Cancel**.
- 8 A **Transaction Number** is given for your reference.
- 9 Next time you want to pay the same bill, just tap on the Bills under Your Recent Bills and your saved payment details will load automatically.

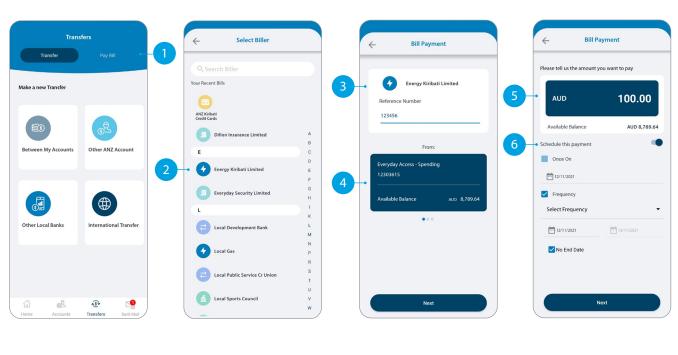

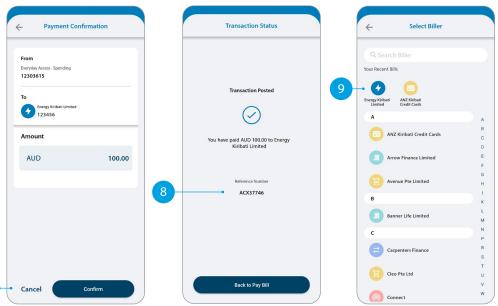

#### SENDING A MESSAGE VIA BANK MAIL

- 1 Select Bank Mail.
- 2 Select **New Mail** to send a message.
- 3 Select your query type from the options provided.
- 4 Select the **Account Number** the query refers to (this field is not mandatory).
- 5 Type your message here.
- 6 Click **Send** to send message.
- 7 Message sent window to appear.

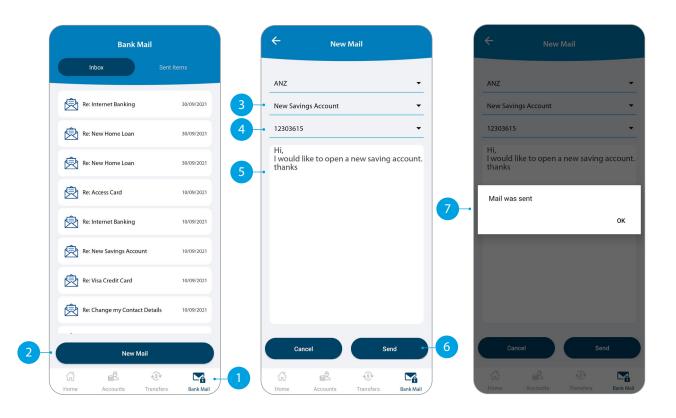

#### **CREATING A NEW** RECIPIENT

You will need to set-up a Recipient before you can pay anyone. It will save your payees details, like name and account number, each time you make a payment to them.

- Tap **New Recipients** in the **Transfer** type you want to pay.
- Tap here to add a photo of your **Recipient**.
- Select which **Account** you want to pay from. This account will automatically be chosen the next time you make a payment to this Recipient.
- Enter all recipient's payment details such as name, message to recipient, bank account number, etc.
- Enter a meaningful **Name** for the recipient if you like to.
- Tap **Pay Now** if you want to pay the recipient right away.

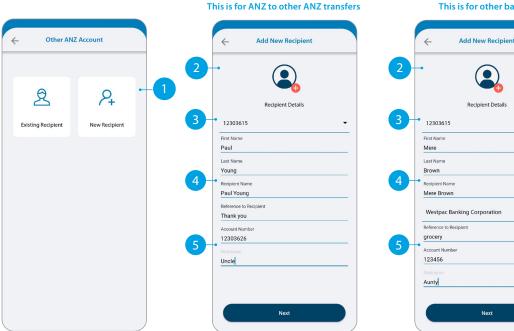

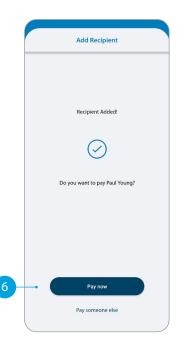

This is for other banks

# UPDATING YOUR RECIPIENTS

- 1 Tap Manage Recipients.
- 2 Tap on the recipient you want to update.
- 3 Enter the changes you want to make on the field.
- 4 Tap on **Update** to make the change.
- 5 Confirmation window will appear.
- 6 If you want to delete the recipient, swipe right on the recipient and tap on the bin icon.

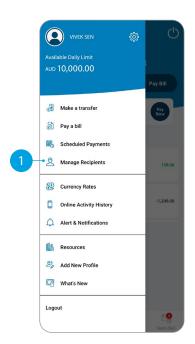

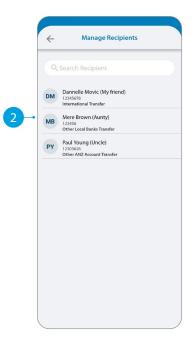

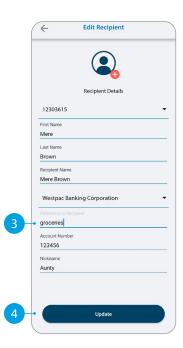

13

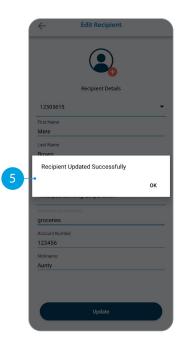

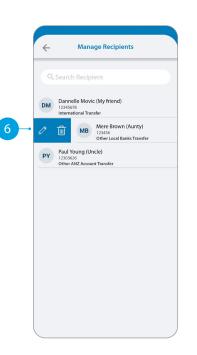

## VIEW AND AMEND SCHEDULED PAYMENTS

- Tap Scheduled Payments.
- 2 Tap the scheduled payment to view or amend.
- 3 Select what amendment you want to do.
  - A Skip means you can skip the next payment.
  - B Delete means you can delete a scheduled payment.
- 4 Confirmation window will appear.

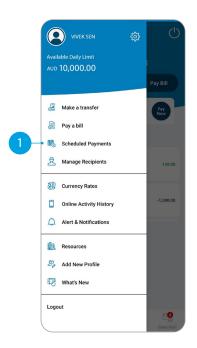

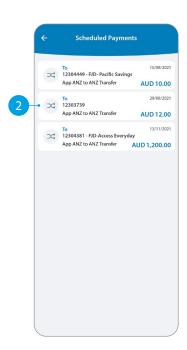

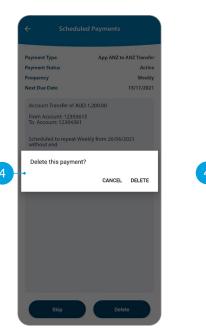

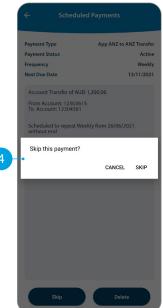

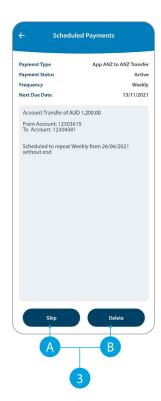

14

#### **STATEMENTS**

- 1 Tap the account you want.
- 2 Tap on **Statements**.
- 3 Select the statements you want.
- 4 Tap **Download**.
- 5 Tap on the share icon to save or send out your statements.

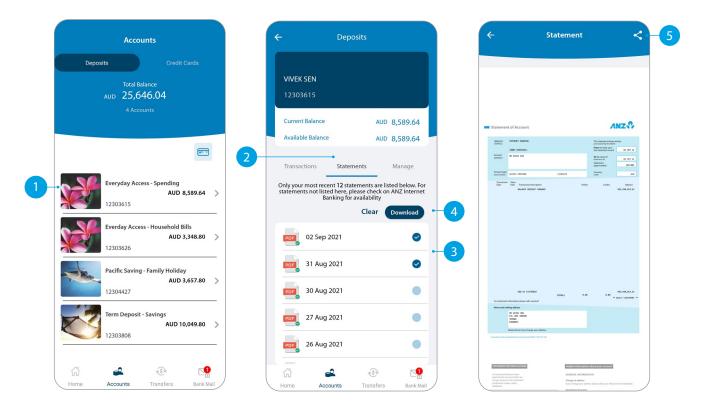

# CHANGE YOUR PERSONAL DETAILS

- 1 Tap on the **Settings** icon.
- Tap Personal Details.
- 3 Tap the pencil for the details you want to update.
- 4 Enter the changes you want to make.
- 5 Answer the security questions asked.
- 6 Confirmation will appear.

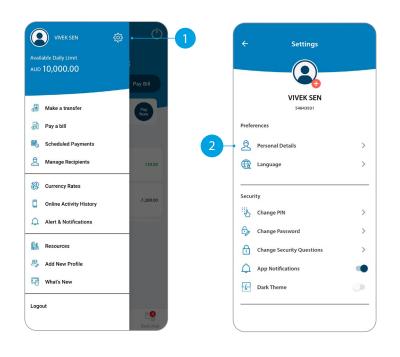

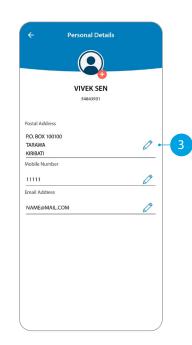

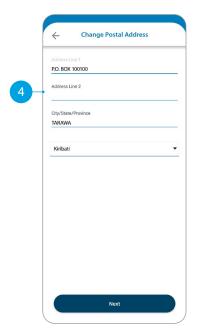

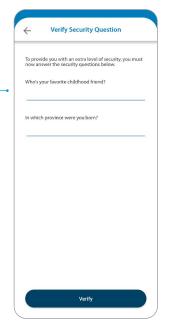

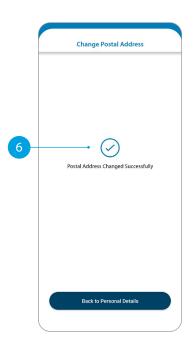